# **Innovative Collaboration Tips and Ideas for using Google**

*in, with, and for CAEP Consortia*

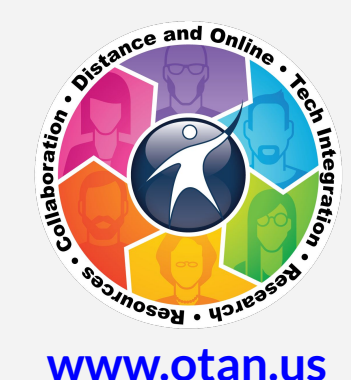

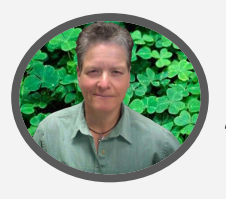

#### *Melinda Holt, PS II Technology Integration* [mholt@scoe.net](mailto:mholt@scoe.net)

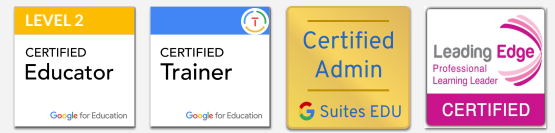

## **support@otan.us**

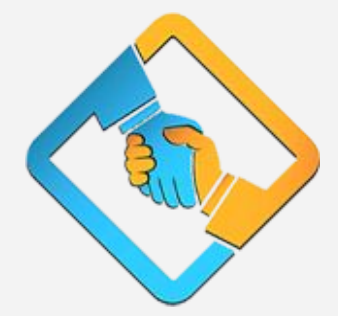

#### **caladulted.org caladulted.org/TAP**

2

### **WHY SHARE and COLLABORATE?**

- **1. Builds trust** (inclusion)
- **2. Enhances a feeling of ownership across the board** ("we" the team).
- **3. Promotes creativity** (and learning)
- **4. Strengthens healthy risk-taking** ("we" support)
- **5. Increased project speed** (all hands on deck)
- **6. Inventive ideas** (more is better!)

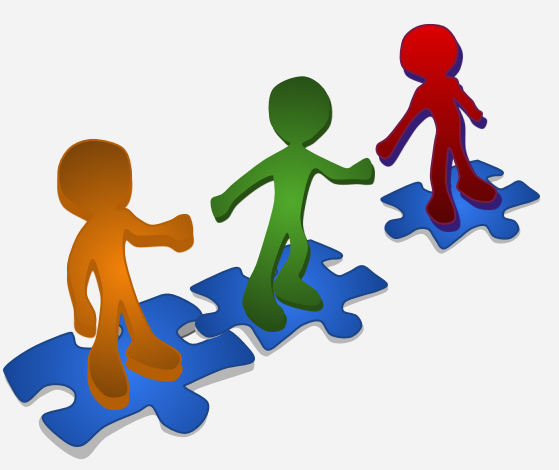

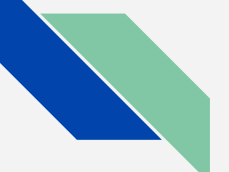

### **USE EMAIL AS GOOGLE**

### **Collaborate using Google even without a G Suite or an @Gmail account.**

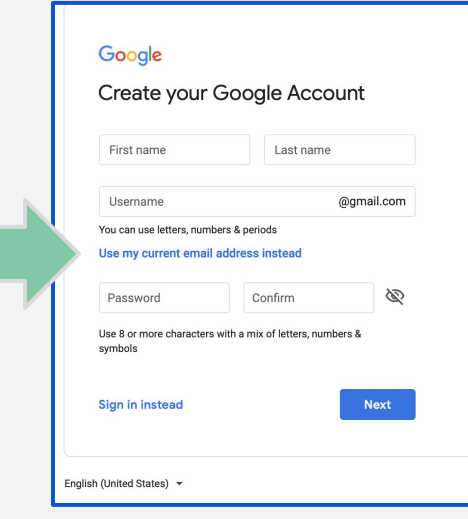

Using Chrome:

- Open [accounts.google.com](https://accounts.google.com/)
- 2. Create new account
- 3. Select "Use my current email address instead"
- 4. Create password (same as email is recommended)
- 5. All tools availabe EXCEPT gmail. Messages, sharing, collaborating all completed with email address input during account creation.

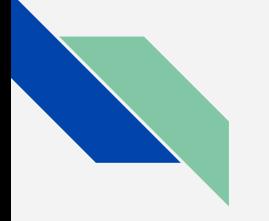

### **BEFORE YOU SHARE Be aware of the 2 types of Google**

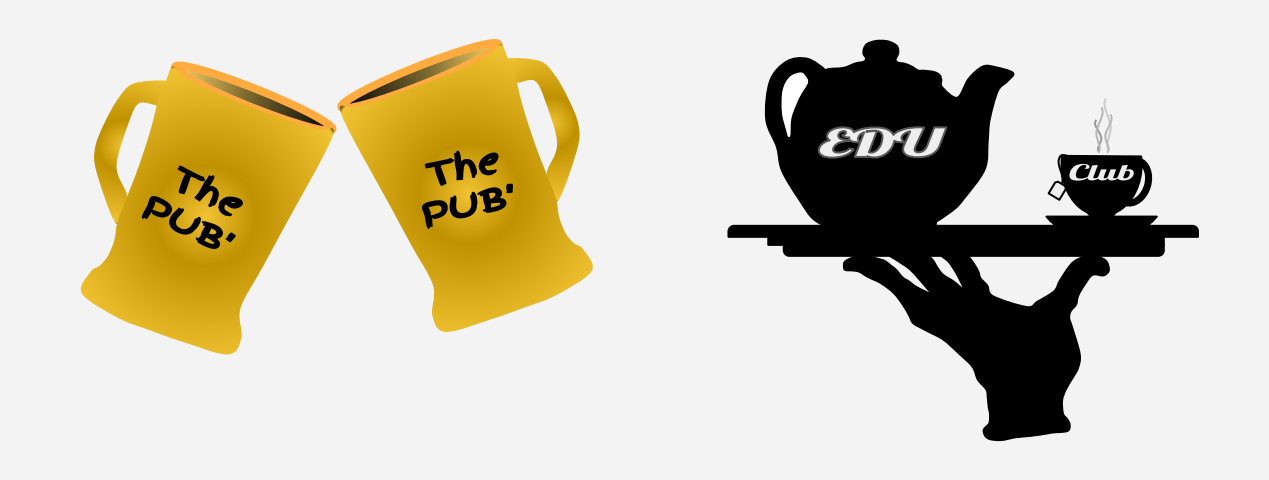

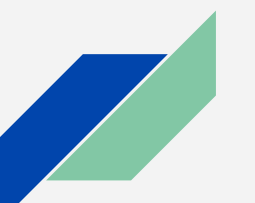

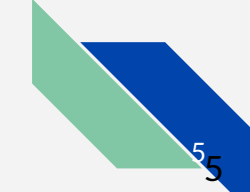

### **SHARE OPTION - EDITOR**

### **Get help! Editors have all the same "rights" on a file as the owner unless\*...**

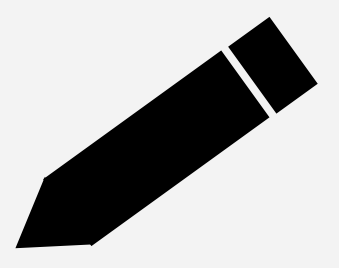

Open any file in Google Drive then:

- Select the Share button
- 2. Add an editor by email address
- 3. Make sure the pencil (edit share) is selected
- 4. Send a note the item was shared.
- \* Select the Advanced link to add or remove settings

### **SHARE OPTION - COMMENT**

**Get input on file without the content being touched. Comments are placed to the side of Docs, Slides, and Sheets. Commenters may copy a file unless\*...**

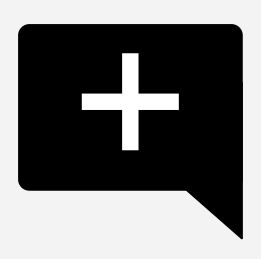

Open any file in Google Drive then:

- 1. Select the Share button
- 2. Add a commenter by email address
- 3. Make sure the speech bubble (comment share) is selected.
- 4. Send a message.
- \* Select the Advanced link to add or remove settings

### **SHARE OPTION - VIEWER**

**Allow view beforehand or final version. Viewers can not "touch" a file but they can make their own copy unless\*...**

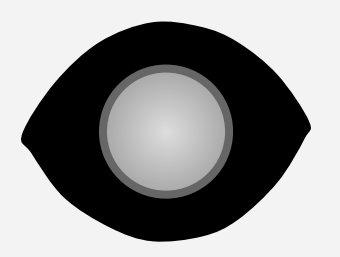

Open any file in Google Drive then:

- 1. Select the Share button
- 2. Add a viewer by email address
- 3. Make sure the Eye (view share) is selected
- 4. Send a message.
- \* Select the Advanced link to add or remove settings

### **COMMENT and SUGGEST**

### **Allow others to proof. Comments appear to the side, suggestions appear as strikethrough.**

To Comment

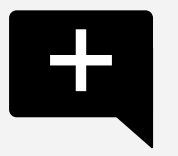

- **Open** the file
- 2. **Select** text within the file
- 3. **Select** the comment box near the Share button, OR **Select** the Plus sign as it appears to the right

To Suggest (only in Docs)

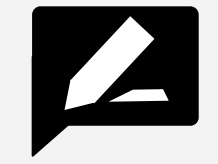

- 1. **Open** the file
- 2. **Select** Suggest mode (under the Share button)
- 3. **Select text it will be struck thru**
- 4. Type suggested replacement text it will appear green

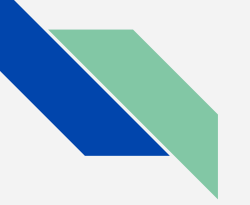

### **More about SUGGEST AND COMMENT**

Comments appear to the right side of the file.

Comments can be "assigned" with a  $+$ before email address

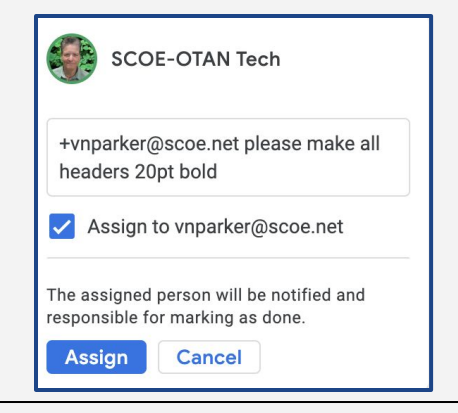

Suggestions can be "accepted" or declined by any editor. Comments can be placed in addition to suggestions

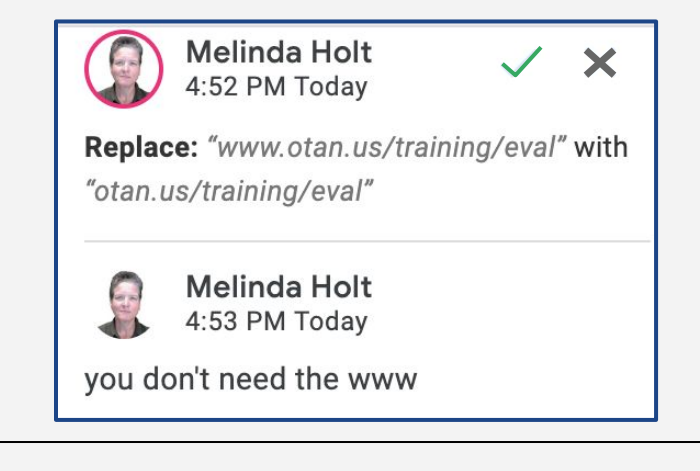

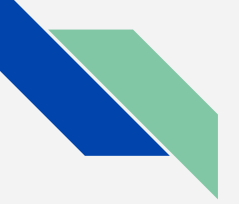

### **PREVIEW SHARE**

### **PREVIEW allows view without "touch" or copy.**

### **Changes to the file appear in real time to the viewer.**

- 1. Select the Share button
- *2. Select "Get shareable link" (view only) and copy the link*
- 3. Paste the link into a file, email, on a site, etc.
- 4. Delete all text from "/edit..." and replace with /preview
- 5. Send that link

#### **Shareable link:**

https://docs.google.com/presentation/d/1IVi8pxYjwJvAi95nLROd1L\_KSmMvUocjYuhTPa6szE4/**edit?usp=sharing**

#### **Preview link:**

https://docs.google.com/presentation/d/1IVi8pxYjwJvAi95nLROd1L\_KSmMvUocjYuhTPa6szE4/**preview**

### **FORCE COPY**

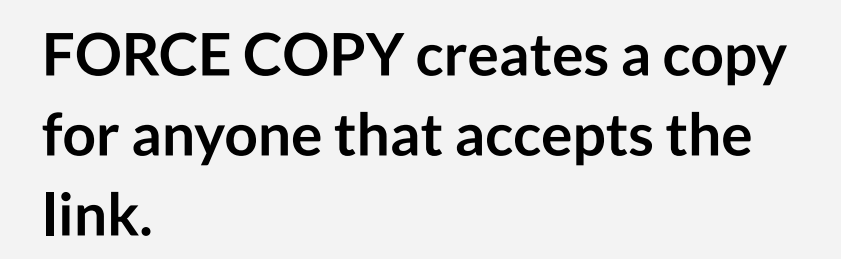

### **All must be Signed Into a Google account and accept the copy when prompted.**

- 1. Select the Share button
- *2. Select "Get shareable link" (view only) and copy the link*
- 3. Paste the link into a file, email, on a site, etc.
- 4. Delete all text from "/edit..." and replace with /preview
- 5. Send the link.

#### **Shareable link:**

https://docs.google.com/presentation/d/1IVi8pxYjwJvAi95nLROd1L\_KSmMvUocjYuhTPa6szE4/**edit?usp=sharing**

#### **Preview link:**

https://docs.google.com/presentation/d/1IVi8pxYjwJvAi95nLROd1L\_KSmMvUocjYuhTPa6szE4/**copy**

### **SHEETS - PROTECT RANGE**

### **SHEETS have the added share bene' of protecting ranges. "They" can only edit certain cells (ranges).**

**[DEMO](https://docs.google.com/spreadsheets/d/1H9xtS4WNxb6iS2MYw0pjn-HexV7ukapqNWNoxEMKyYM/edit#gid=1483315145)**

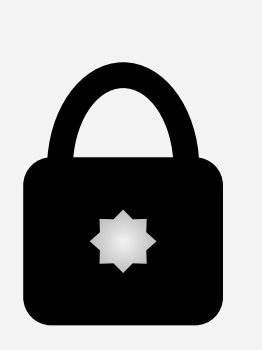

- 1. Create Sheet
- 2. Select Data / Protected Sheets and Ranges
- 3. Select Range to protect range of cells
- 4. Add shares by adding emails
- 5. Deselect "edit" checkbox to turn off edit mode if it is enabled.

### **SHEETS - PROTECT SHEET**

### **Protect entire sheets within a workbook EXCEPT CERTAIN CELLS which, when added as ranges, allow edits by others.**

#### [DEMO](https://docs.google.com/spreadsheets/d/1H9xtS4WNxb6iS2MYw0pjn-HexV7ukapqNWNoxEMKyYM/edit#gid=1483315145)

**WAIT FOR THE MAGIC TO WORK! It may take a few minutes**

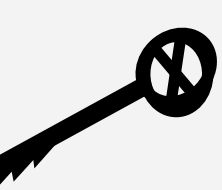

- 1. Select Sheet within workbook using tabs.
- 2. Select Data / Protected Sheets and Ranges or right click tab and "Protect Sheet…"
- 3. The sheet will editable by all editors unless checkbox is deselected.
- 4. Add Range within sheet by selecting "Except these cells"

Sheet is then protected from edit except those cells.

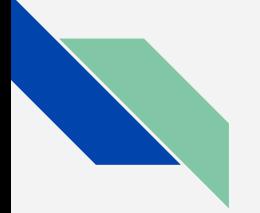

### **DOWNLOAD AS...**

**DOCS, SLIDES, SHEETS, and DRAW files can all be "Downloaded as..." other types of files including:**

**.DOC, .TXT, .PPT, .XLS, .CSV, .TSV, .PDF, .JPG, and .PNG**

- 1. Open a file
- 2. Select File / Download as…
- 3. Select the file type you prefer
- 4. Make sure you know where it is going! (desktop? Downloads? Special folder?)

### **IMPORT or UPLOAD**

### **ANY FILE TYPE CAN BE UPLOADED TO DRIVE.**

### **If files are converted to Google format they use NO storage space.**

Most GSuites EDU allow 100 GB or more. Public Google accounts are alloted 15GB.

- 1. Open Drive
- 2. Find and open settings GEAR
- 3. Select "Convert to Google"
- 4. Drag files from desktop to Drive
- 5. Files will be converted to Doc, Sheet or Slide.

Only office suite apps convert (Word, PPT, and Excel to Docs, Slides, and Sheets).

### **SHARE DATA using GOOGLE SITES**

### Everything on a Site is open for all to view, download, copy or input **unless:**

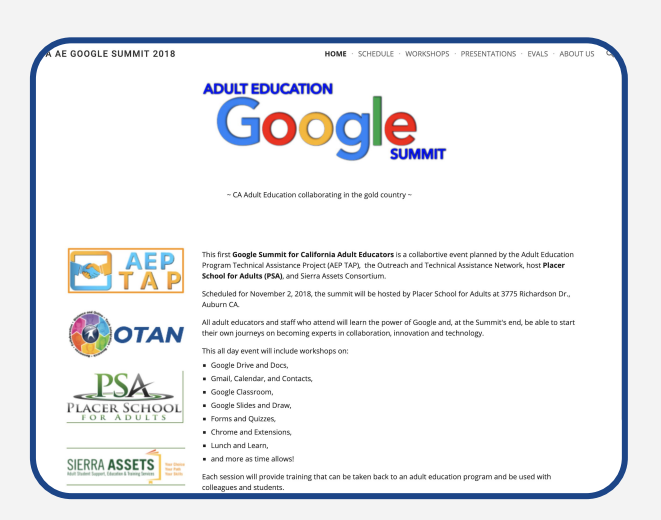

- share settings only allow specific people to view (sign in required,
- pages are hidden, (those that know can access),
- files added have their own share settings
- a public site can be linked to a "permissions only" view site.

### **TEAM DRIVES - CLUB ONLY**

### Works like My Drive but is owned by the TEAM not the individual.

Team members must be EDU and on the same domain (id**@xyzdistrict.com**) Creator of a Team can set different

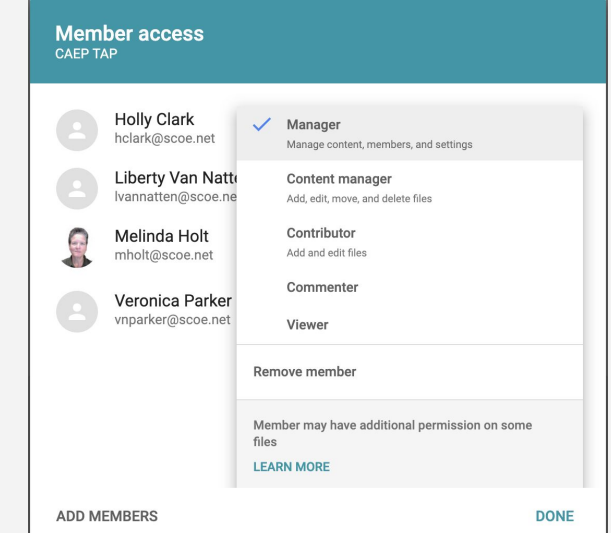

permissions for members which can include other Managers (the big kahunas.)

### **TEAM DRIVES**

### Have a folder on My Drive and want to move it to TEAM?

Drag and drop, read the big scary message and select OK

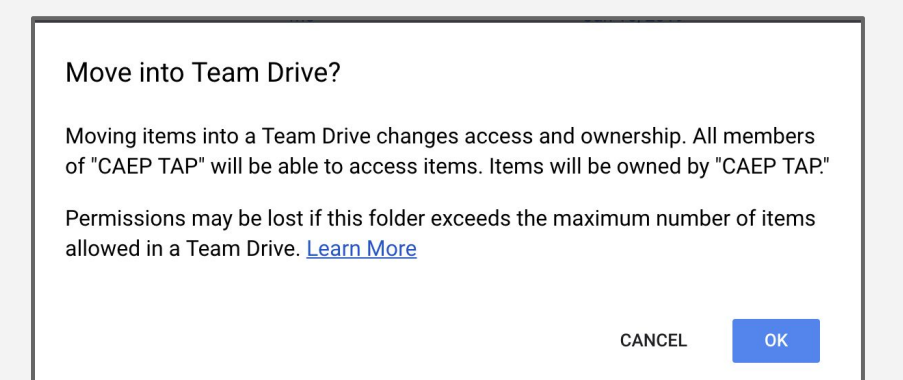

Maximum number of items allowed in a Team Drive is 400, 000.

If you have even ½ that many files in *any* folder, you need file intervention!

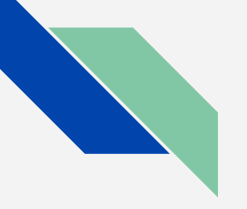

### **GOOGLE CLASSROOM PD!**

### **Google Classroom can be used for more than just students.**

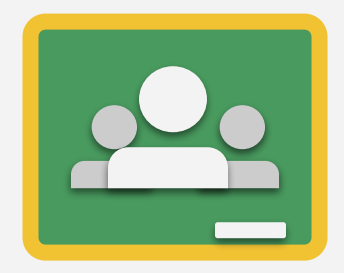

### **IDEAS for Staff "classes"**

New Teacher - "assignments" include those by administrator and mentor teacher (co teach).

Staff Meetings - all agenda's and follow up for meetings

Certifications - teachers use to upload their certifications as they are earned.

### **CALENDAR**

Shared calendars can be used for meetings, hangouts, Meet (club), and file attachments.

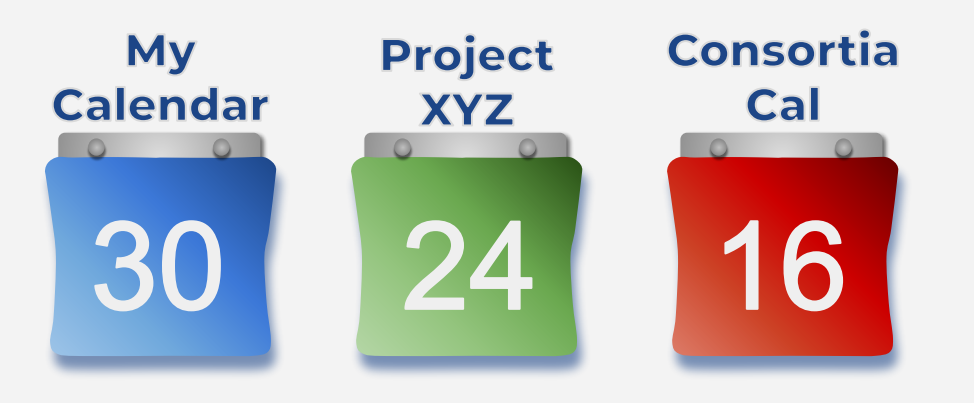

- **1. Create a New calendar**
- **2. Add editors or viewers the calendar will appear as one of their calendars.**

**OR**

**3. Make public for Site - all can view.**

**Change details to add attachments, location, guests, invitations, etc.**

### **WANT MORE? Hands on workshops are available from OTAN!**

**WIOA-funded Agencies**

Contact OTAN via email at

**[support@otan.us](mailto:support@otan.us)**

**Consortium Events or non-WIOA agencies that are members of a Consortium**

Submit a request directly on the site

https://**[caladulted.org/TAP](https://caladulted.org/TAP)**

**For a list of OTAN trainings and descriptions go to**

**[www.otan.us/training](http://www.otan.us/training)**

**and select Face-to-Face workshops**

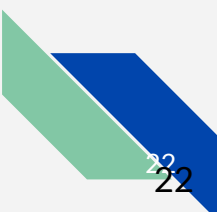